## **EPK Benefit's Portal User Guide**

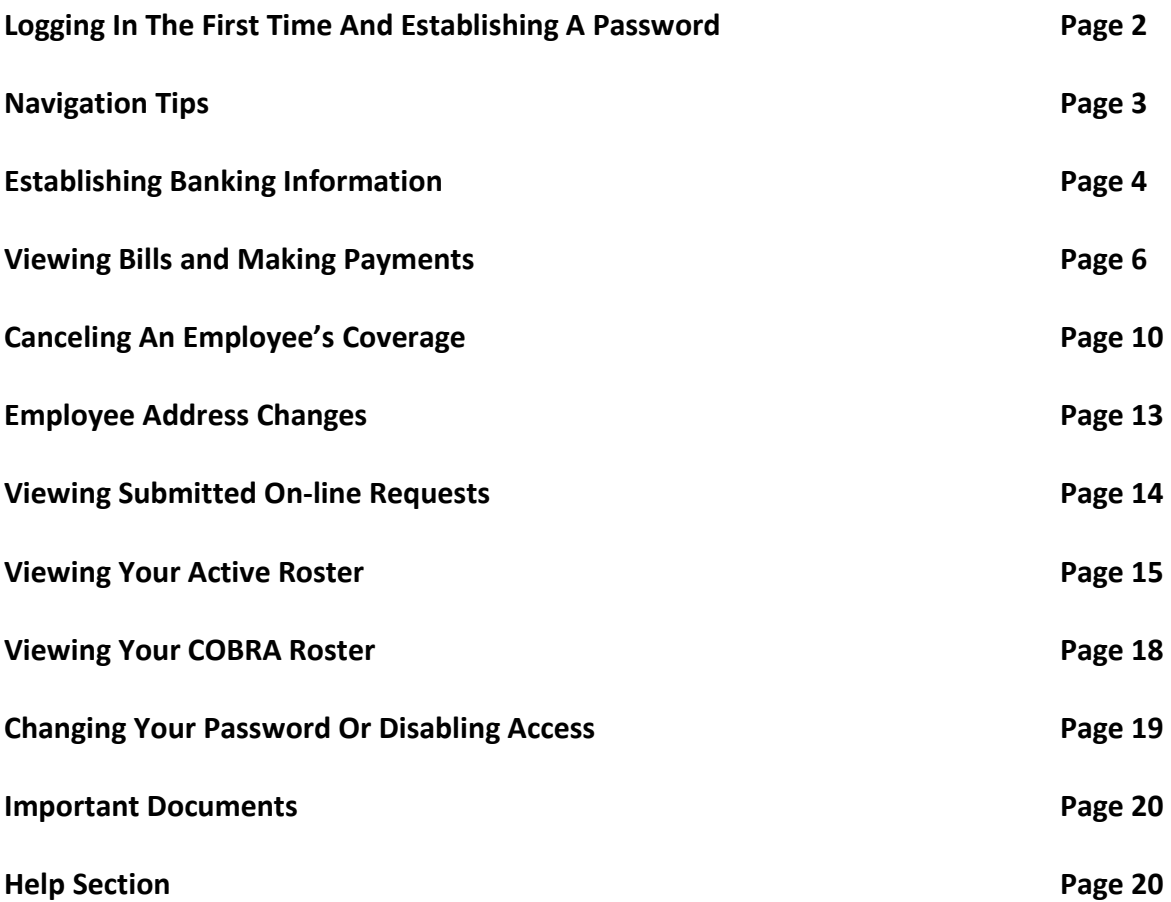

### **Logging In The First Time And Establishing Your Password**

**To access the portal go to [www.epkbenefits.com](http://www.epkbenefits.com/) select the appropriate trust then select EPK Benefits Online Portal. Log in using the user ID and temporary password provided to you in your welcome e-mail. FOR OPTIMAL PERFORMANCE, PLEASE USE THE LATEST VERSION OF GOOGLE CHROME AS YOUR INTERNET BROWSER.** 

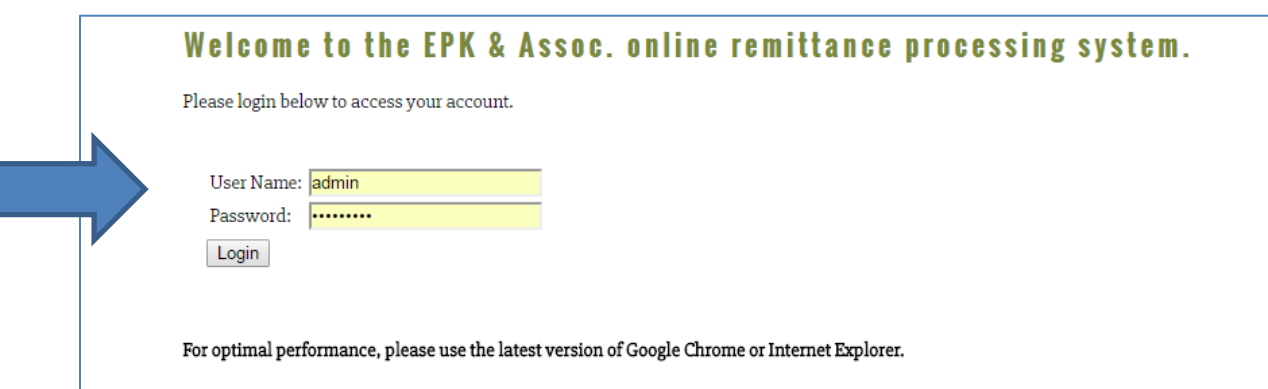

*Note- if you are having difficulty accessing the site, please ensure that your browser is not blocking pop-ups.* 

**When you log in the first time you will be prompted answer a security question. The question is "What is your EIN Number? Once you accurately answer the security question, you will then be prompted to change your password.** 

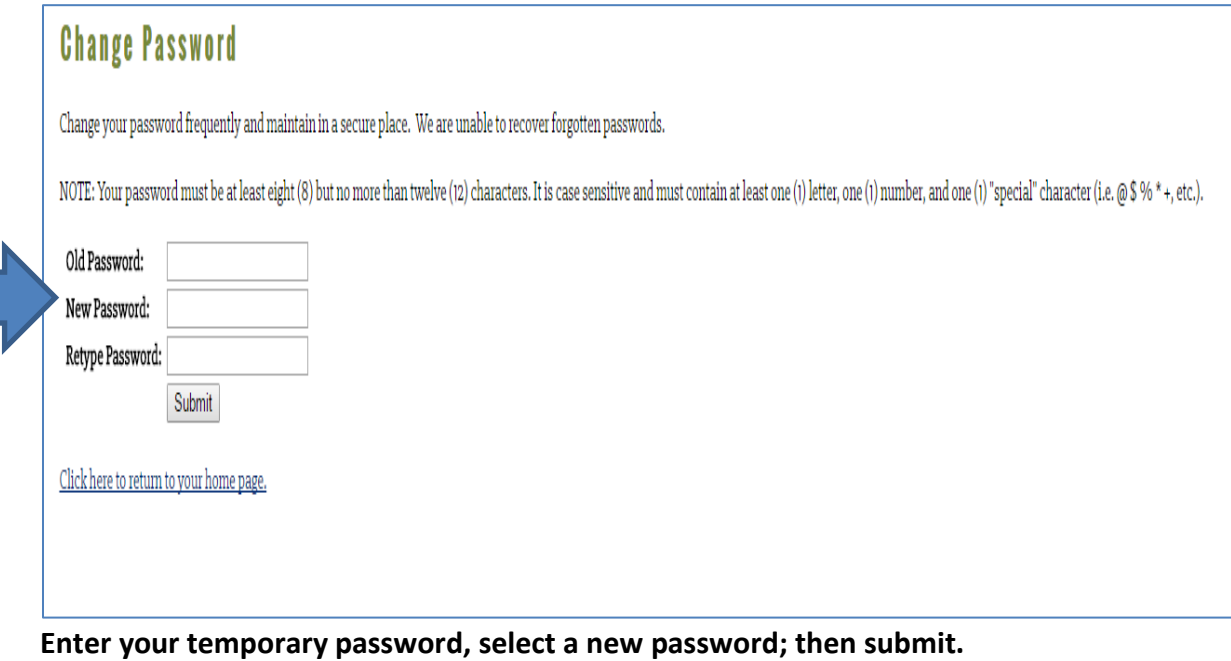

*EPK Benefits will not have a record of this password, so please select something you will remember and keep it in a secure place.*

**Once you have reset your password, select home page. You are now ready to begin using the site.** 

### **Navigation Tips**

 **Each time you login you will be required to agree to the usage terms and conditions. Agree to the terms of use by checking the box and selecting continue. You will then be routed to the main menu.** 

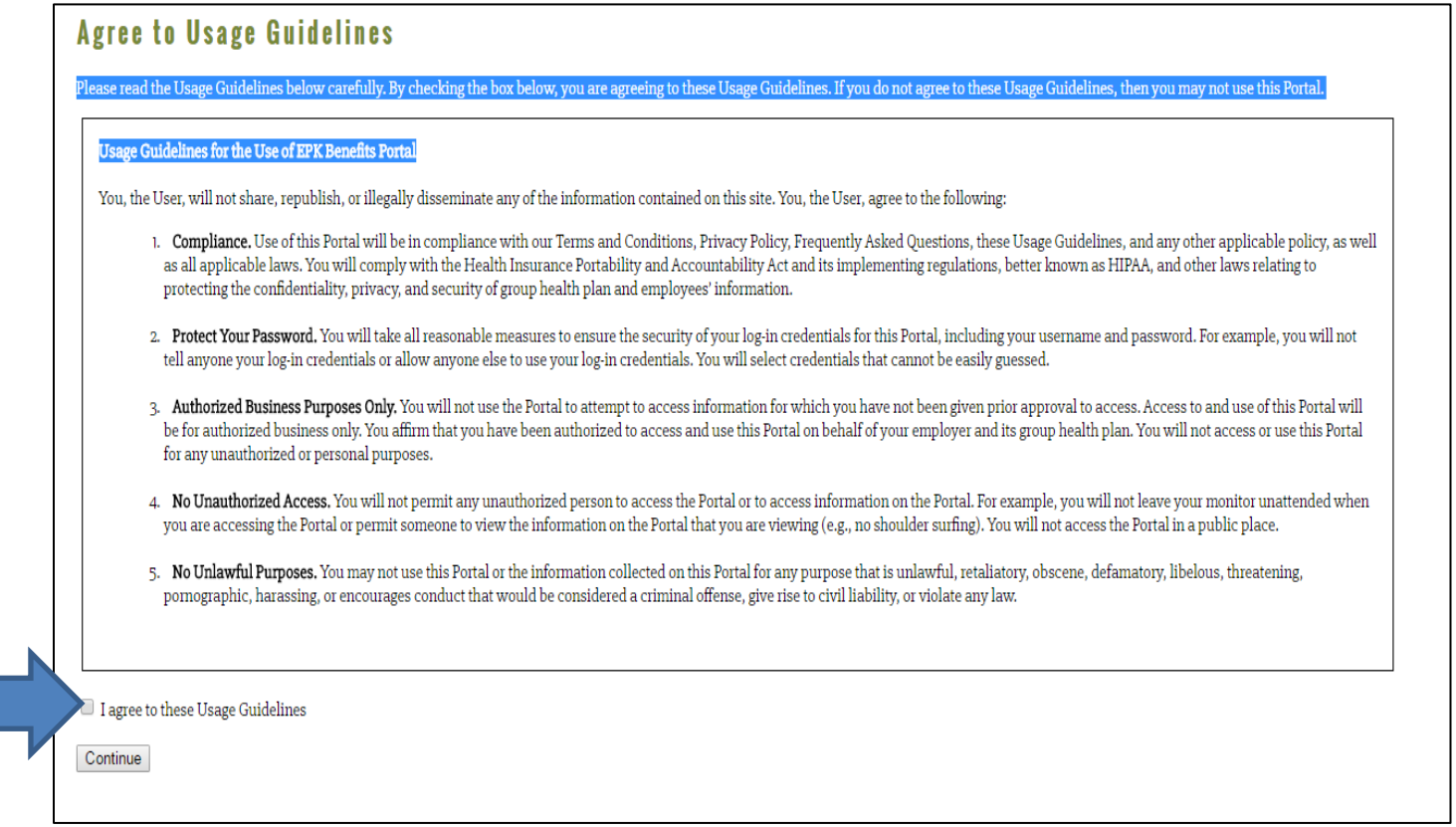

 **To navigate within the pages, use the Tab Key. Enter or return will not move you forward through fields.** 

## **Establishing Banking Information and Making Payments**

**You now have the ability pay your bill on-line. In order to pay your bill, you must first establish banking information.** 

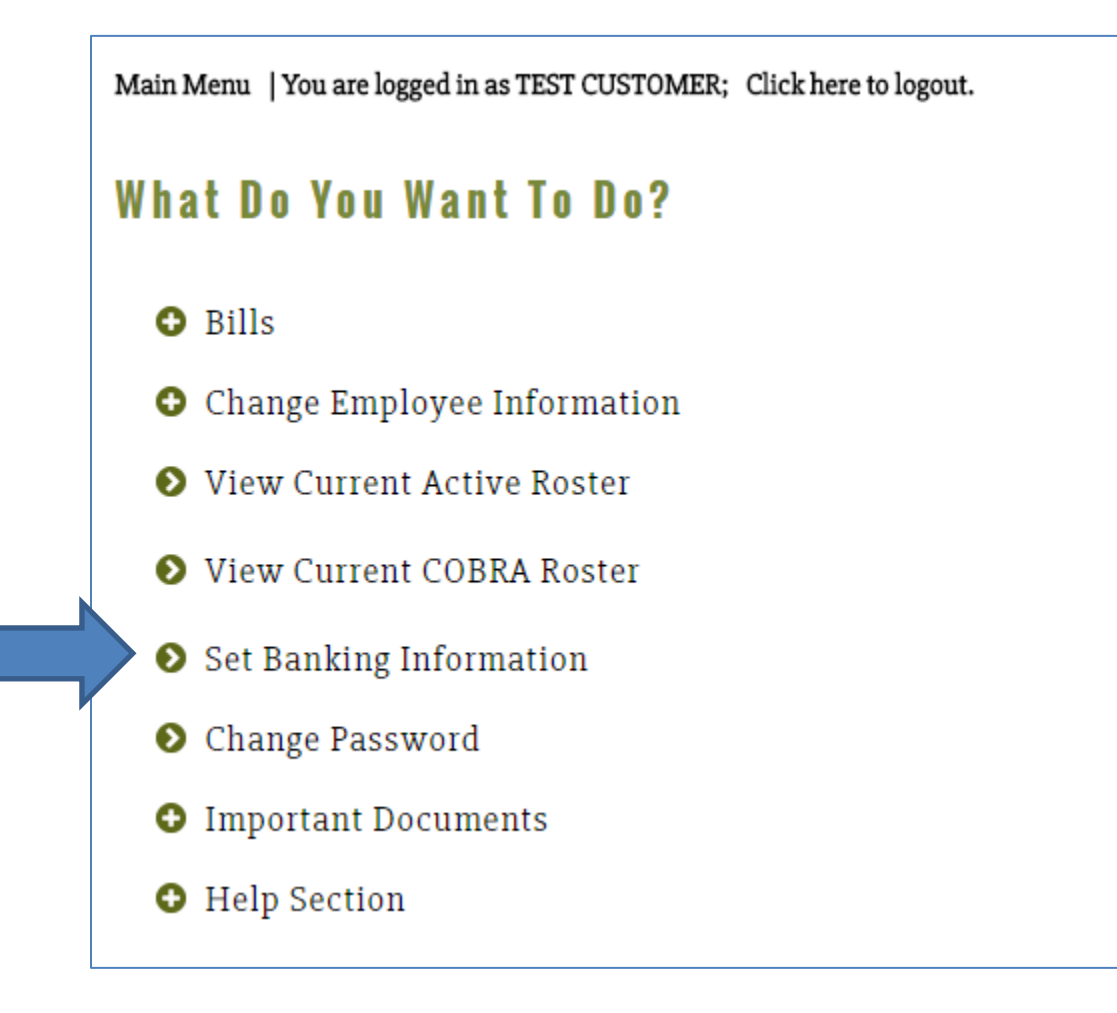

**The following banking template will appear:** 

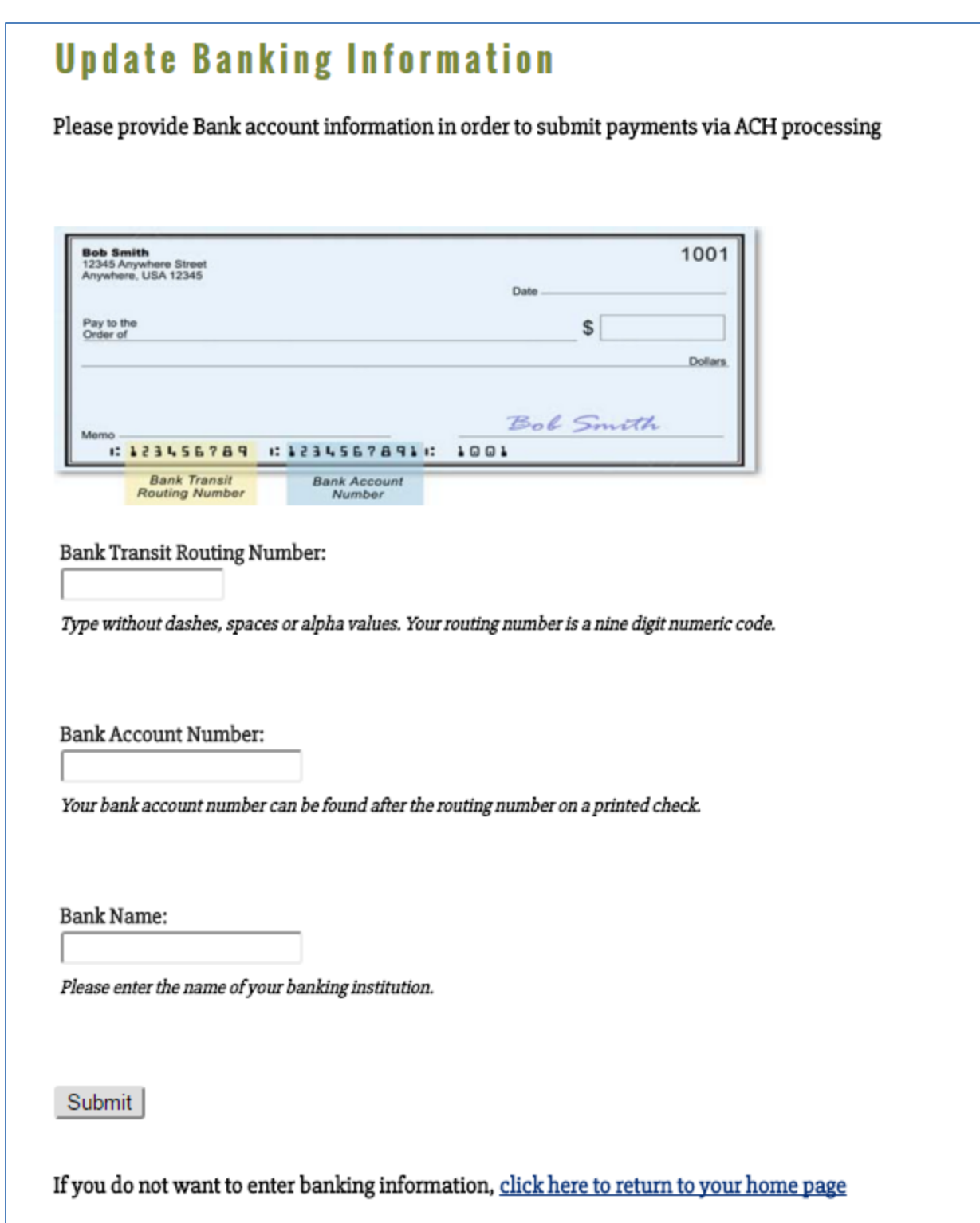

**Add your company's banking information and submit.**

**Once you have submitted your banking information, you will receive a confirmation that the information has been stored.** 

## **Viewing Bills and Making Payments**

**Once you have established your banking information, select Bills from the main menu.** 

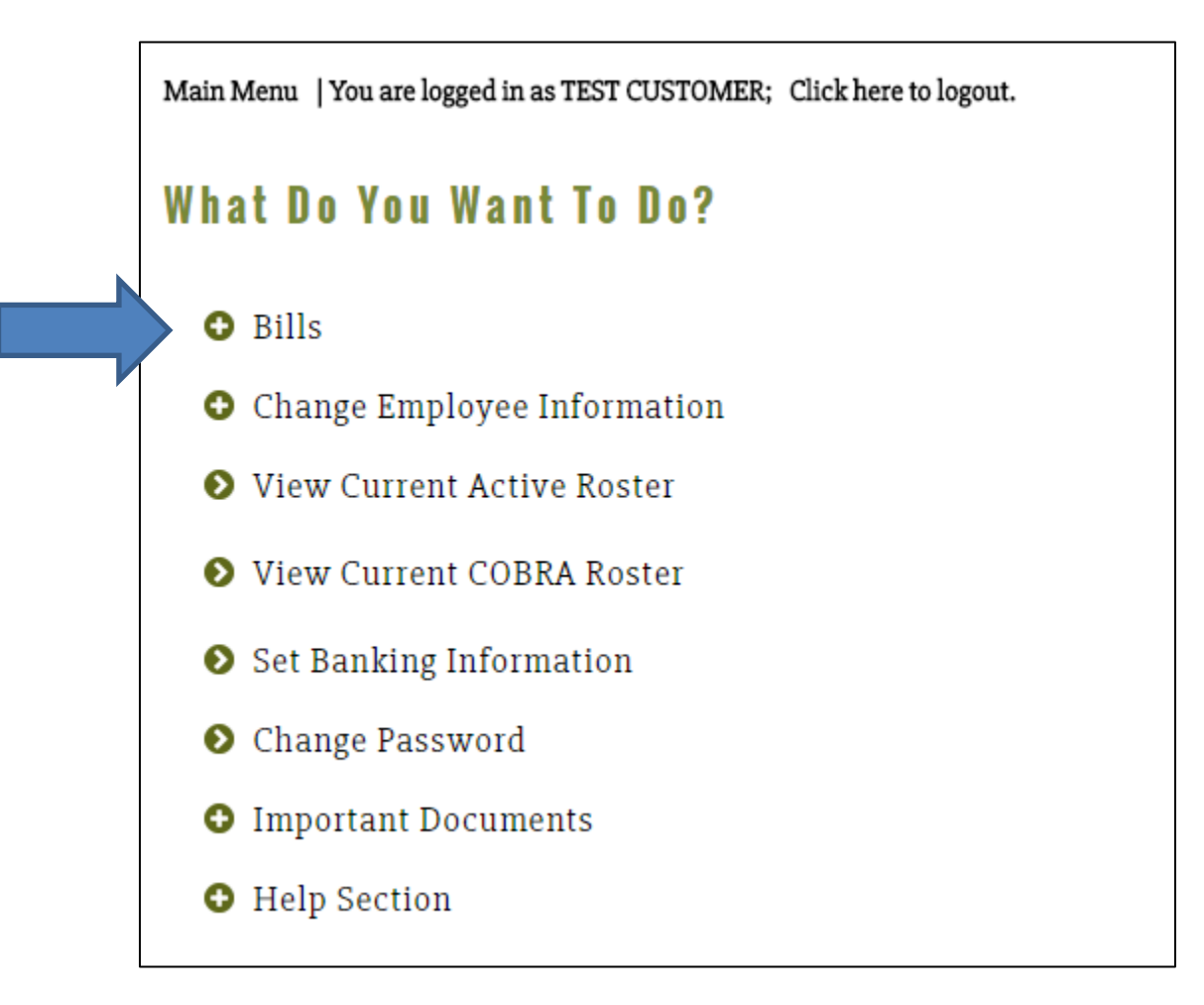

**If you have more than one group number, select the group you want to view/pay and select continue.** 

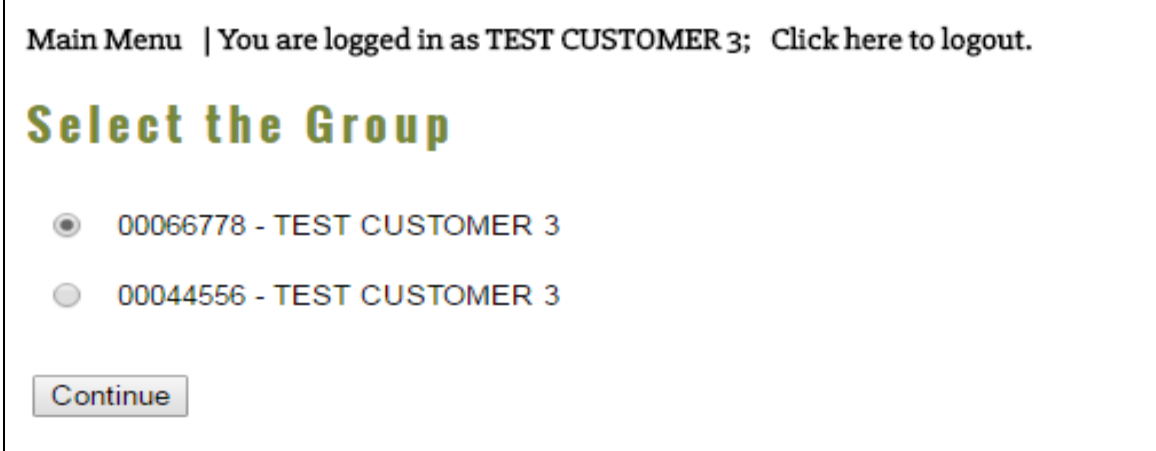

**Once selected, your can either View/Pay your current bill, or View Previous Bills.** *Note- if you are having difficulty viewing the bill , please ensure that your browser is not blocking pop-ups.* 

**To view and pay your current bill, select View/Pay Current Bill.** *Note that if you haven't set up your banking information you will only be able to "view your current bill".*

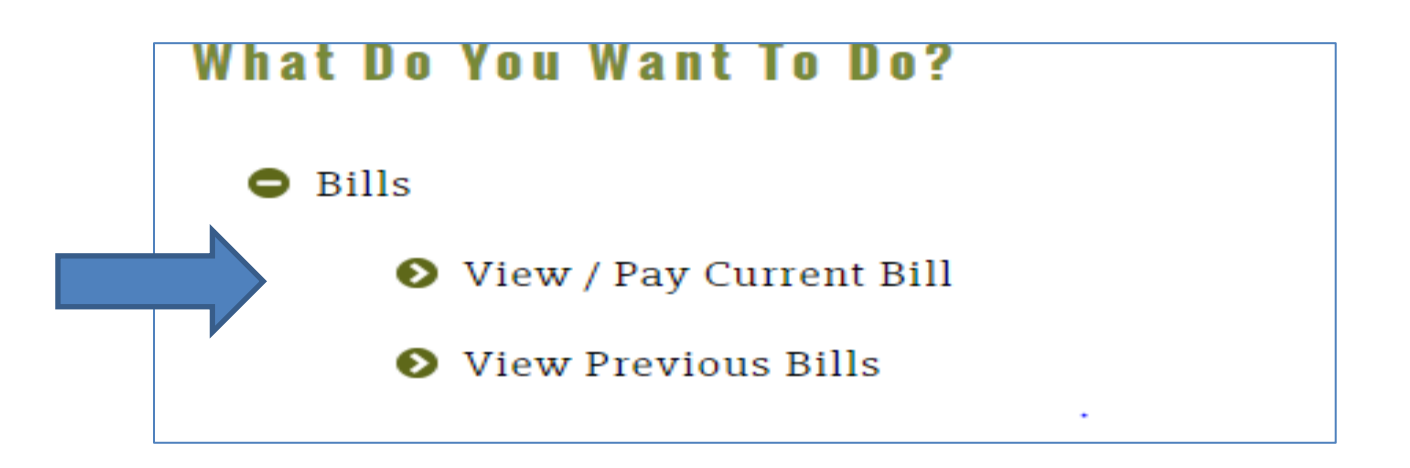

# **View / Pay Current Bill(s)**

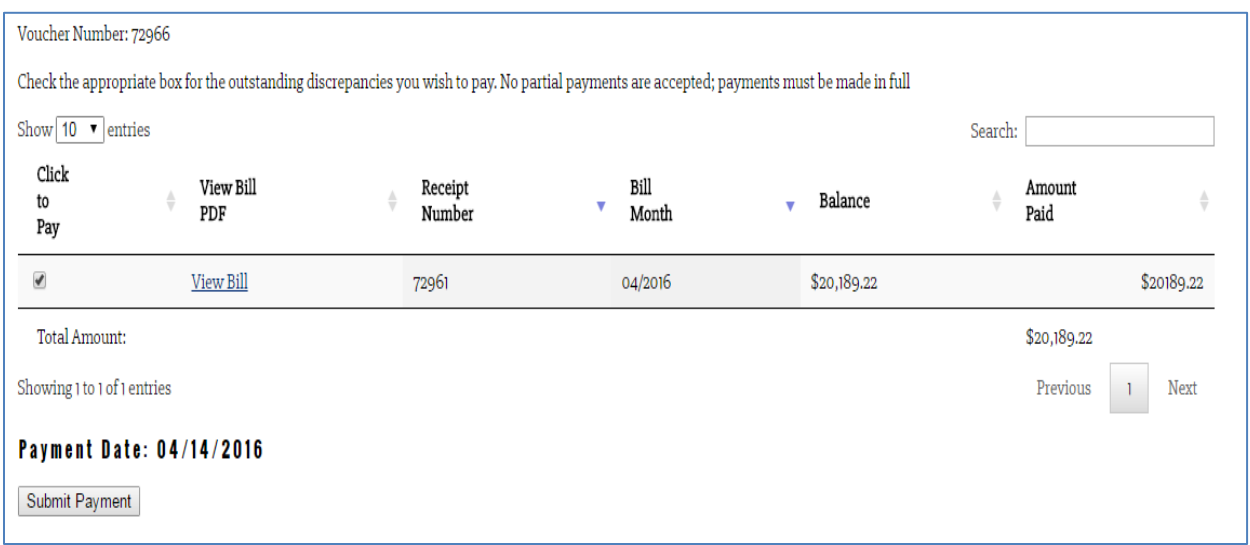

**Once you select view/pay current bill, your current balance due will display. This balance will include any adjustments since your last billing period i.e. payments, deletions and additions of employees, as well as outstanding balances. Please note- you must pay the current balance due.**

 **If you wish to view your bill prior to paying, you may double click on the view bill line to the right of the checkbox.**

**When ready to pay, check the box to the left of the invoice, then select submit payment.**

**Payments will be posted on the date submitted. Once you submit the payment, you will receive the following confirmation:**

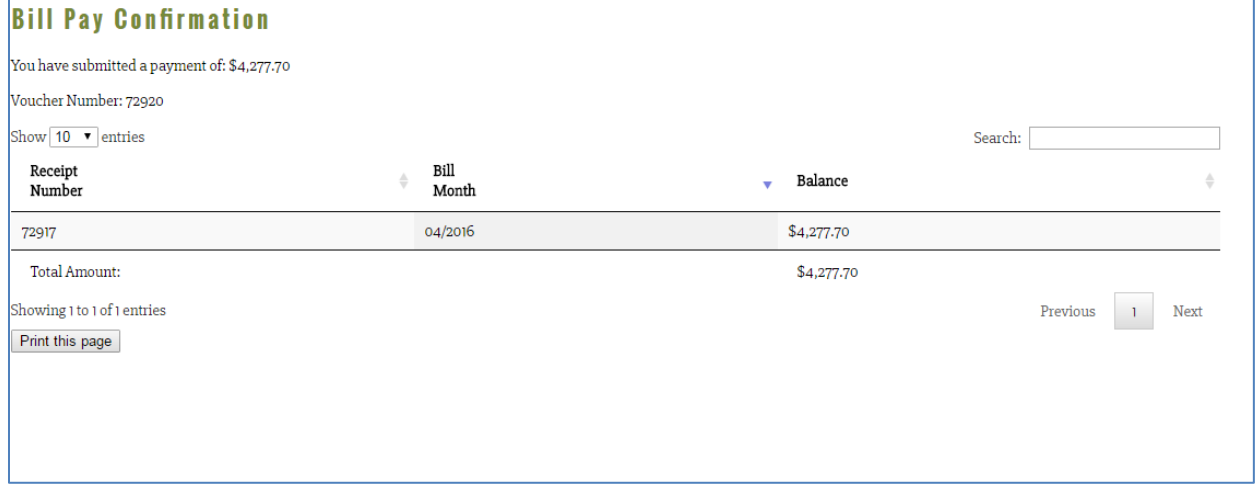

**If you have multiple accounts, you may now select the next account and follow the same process for payment.** 

## **Viewing Previous Bills**

**You are also able to view your billing and payment history by selecting "View Previous Bills"** 

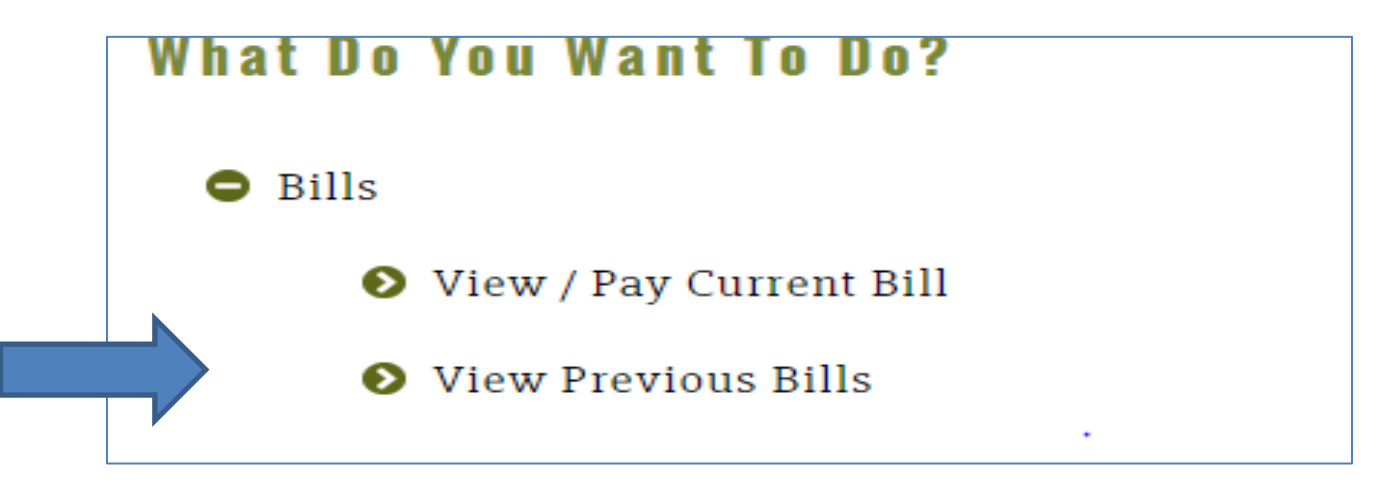

**This page displays your billing and payment history. You may also view a PDF copy of the actual bill by selecting View Bill.** 

## **View Previous Bills**

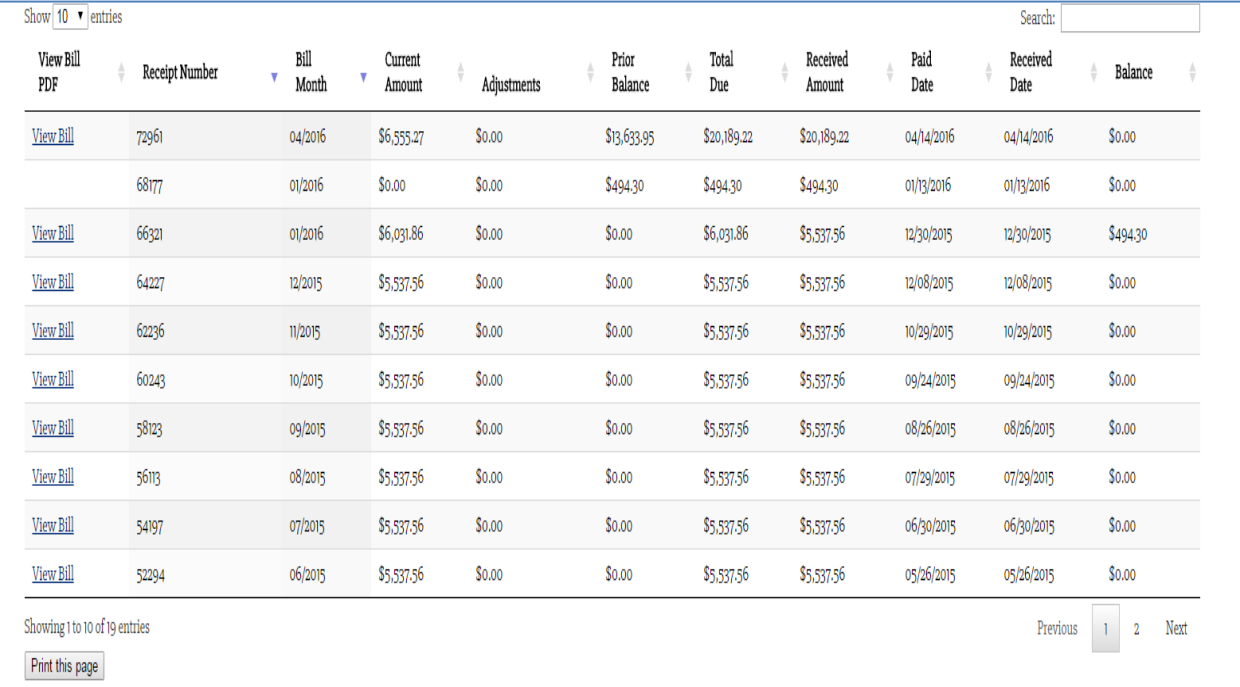

## **Canceling An Employee's Coverage**

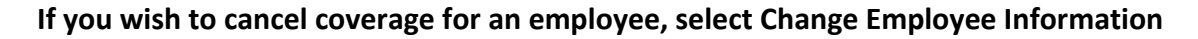

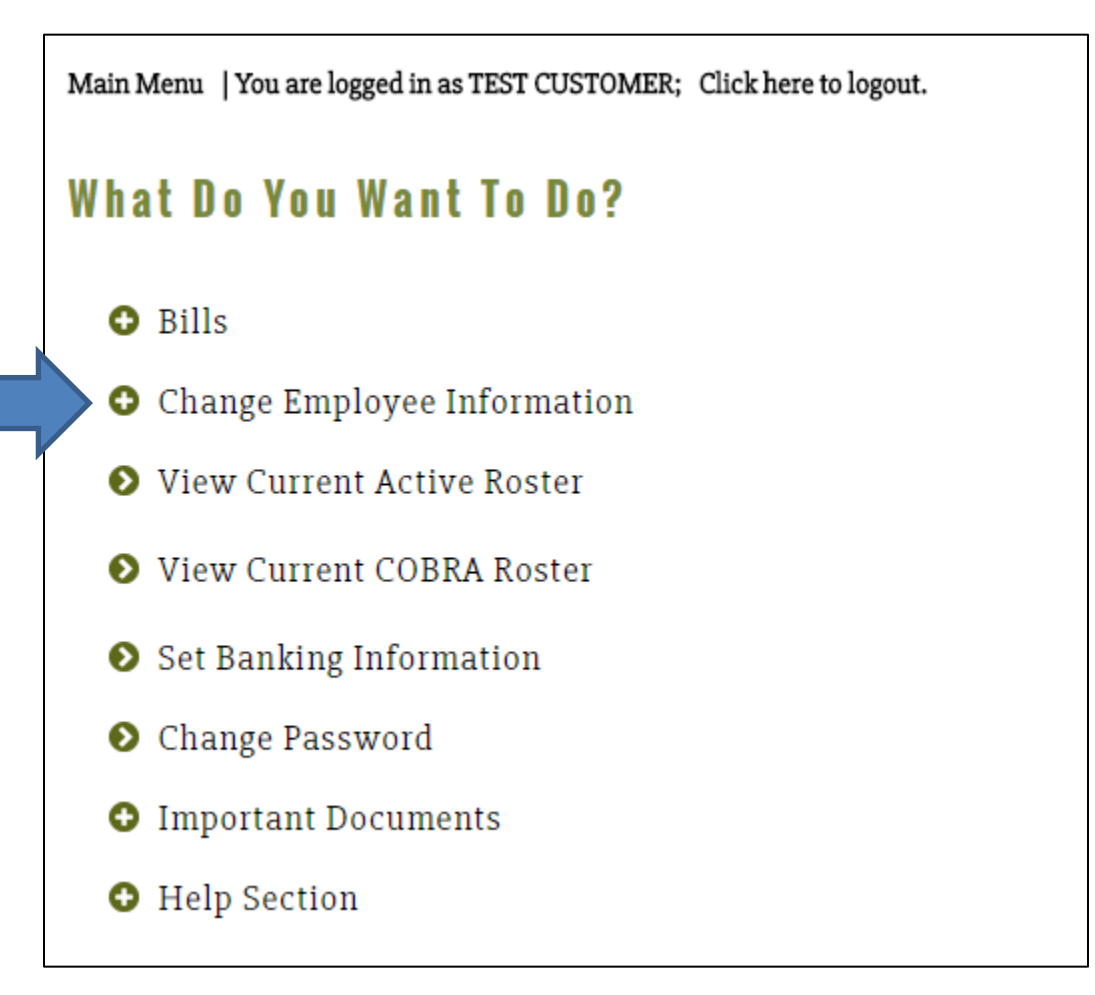

#### **Then select Cancel an Existing Employee's Coverage**

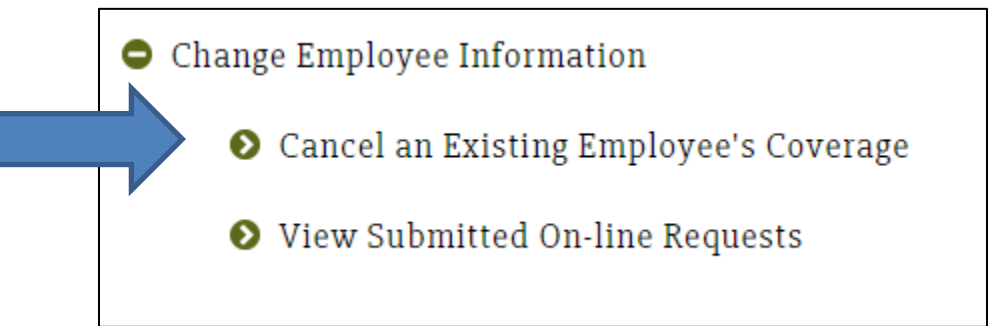

**Enter the social security number of the employee you wish to cancel and select search. The employee information will populate.** 

*If the employee has both medical as well as dental/vision coverage under a separate group number, a message will appear displaying the information for both coverages. Please note that voluntary coverages, such as dental or vision, have an ID number that is different than the employee's social security number.* 

**Select the coverage you wish to cancel by double clicking on it in the message box.** 

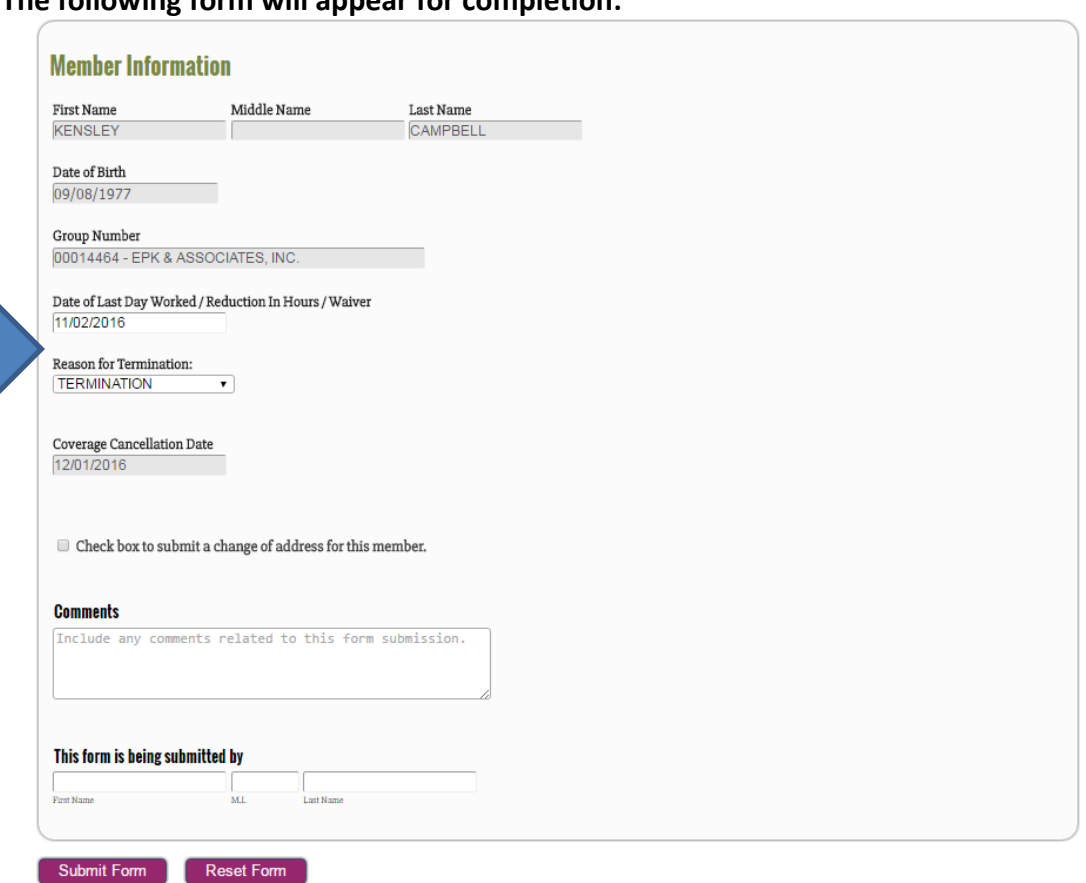

**The following form will appear for completion:** 

**Enter the last day worked, reduction in hours or waived, and the reason for the termination (from the drop down menu). The coverage cancellation date will then automatically populate.** 

**Please note that due to health care reform, the insurance carriers require a change transmittal form be received by EPK & Associates within 10 days of the last date of coverage. Therefore if the request is received after the 10th of the month, coverage will be cancelled effective the 1st of the following month.** 

**Enter your name at the bottom of the form and select submit form.** 

**Once your request has been submitted you will receive a confirmation message.** 

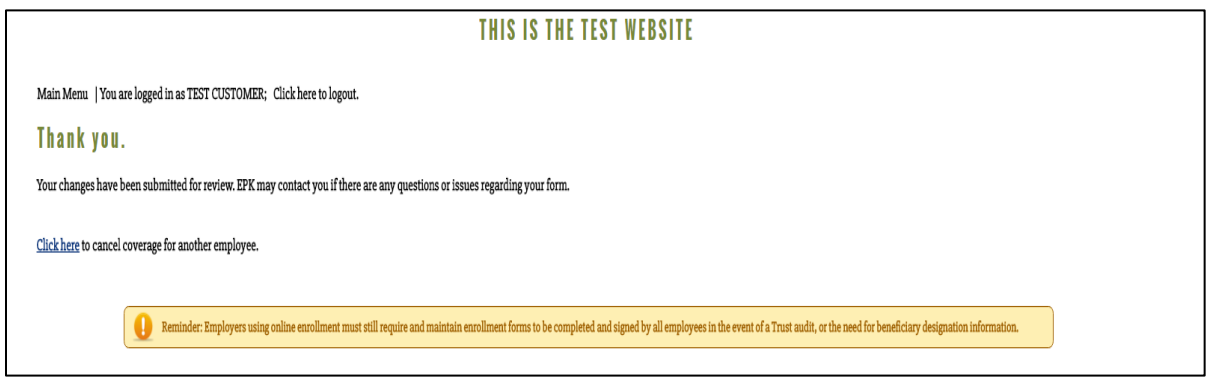

*If there is more than one coverage type for the employee, remember to also repeat the same cancellation process for the second coverage.* 

**Once you have submitted your request to cancel, it will be routed to an EPK Administrator for approval and final submission.** 

## **Changing Employees Addresses**

**From the main menu select Change Employee Information. Next select Change An Existing Employees Address.** 

● Change an Existing Employee's Address ◆ Cancel an Existing Employee's Coverage ● View Submitted On-line Requests

**Enter the social security number of the employee and select search and the following screen will appear:** 

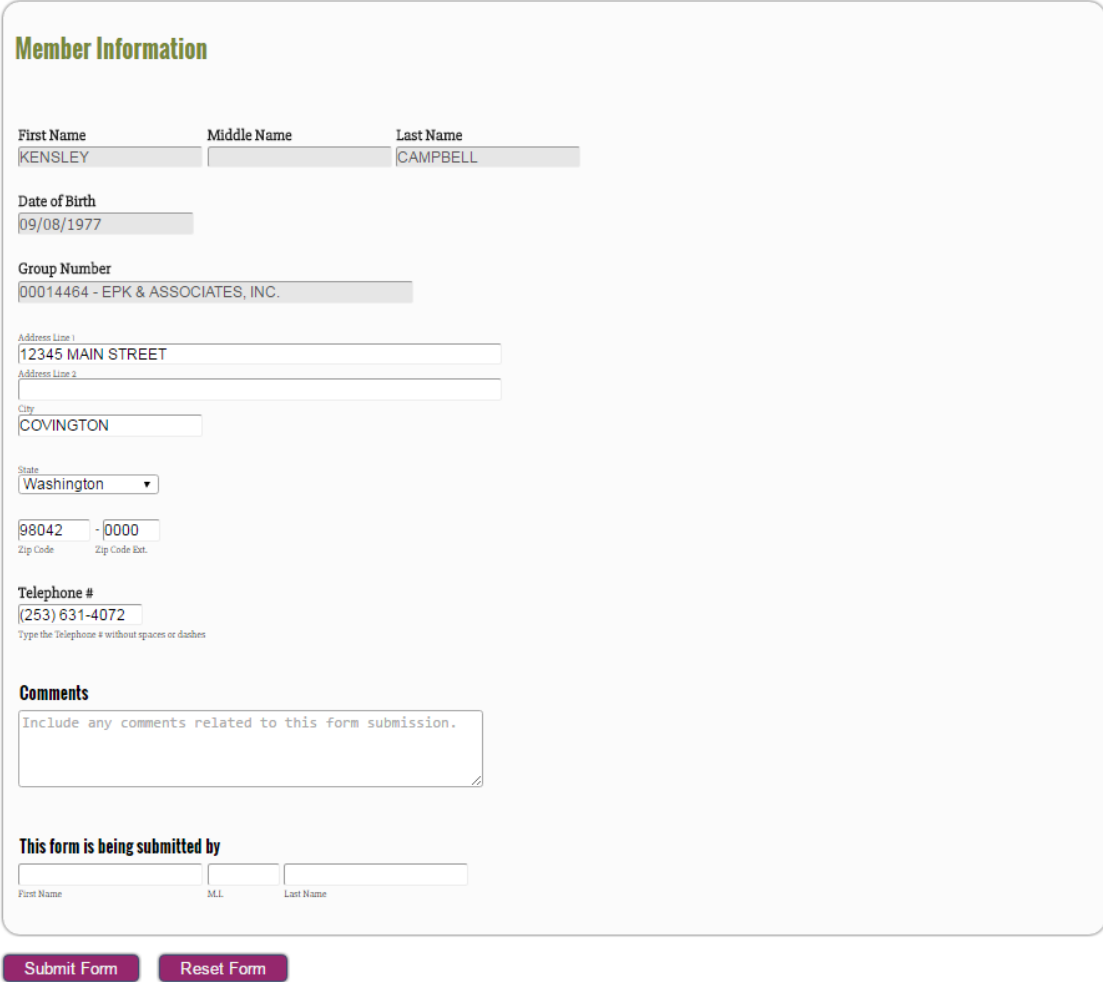

**Type over the existing address, enter your name at the bottom of the form and select submit. If an employee has more than one coverage-i.e. medical and separate dental/vision coverage, please submit a change form for each coverage.** 

## **Viewing Submitted On-Line Requests**

**You will continue to receive a confirmation letter for any changes made to your enrollment. However, you can also now view the status of your submissions on-line. From the main menu, select Change Employee Information** 

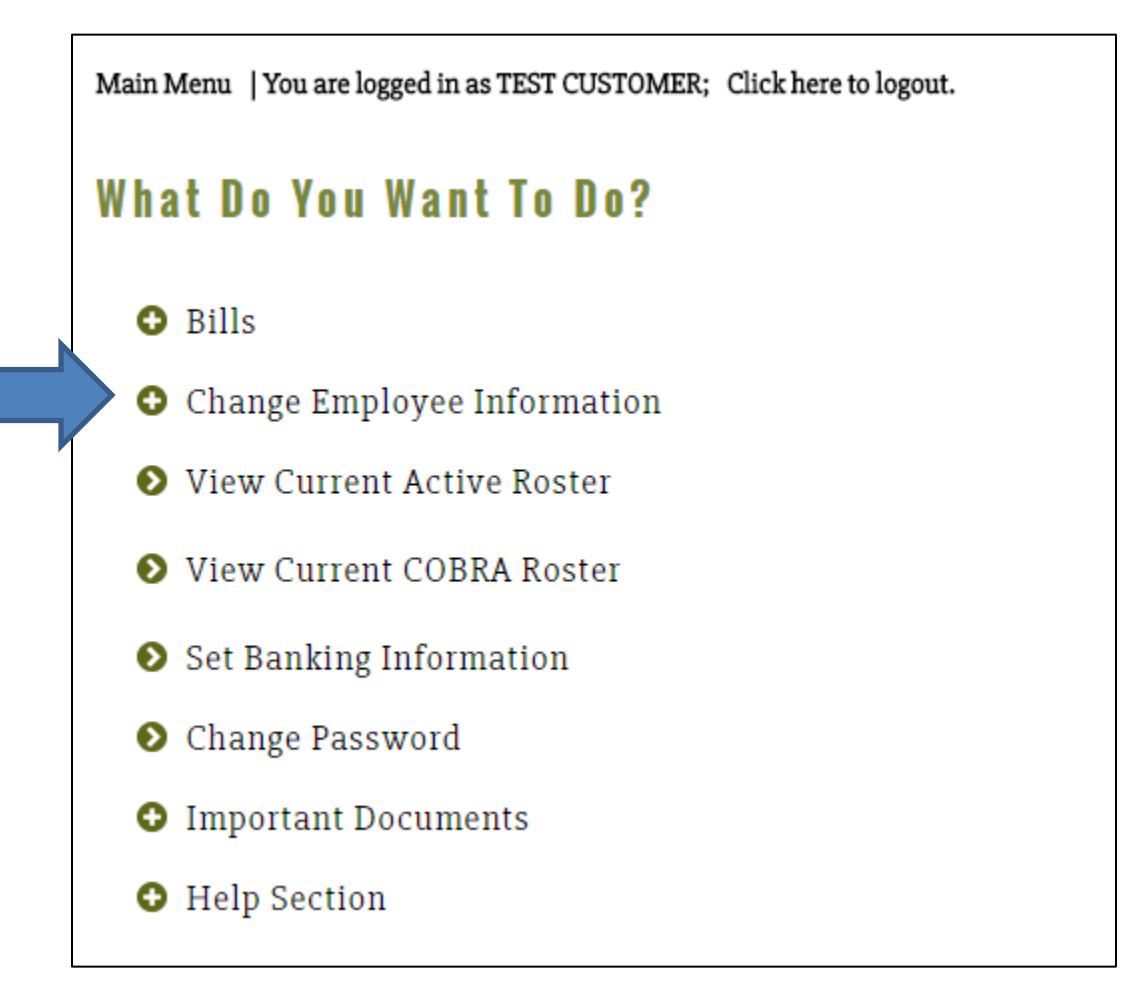

 **Select View Submitted On-Line Requests** 

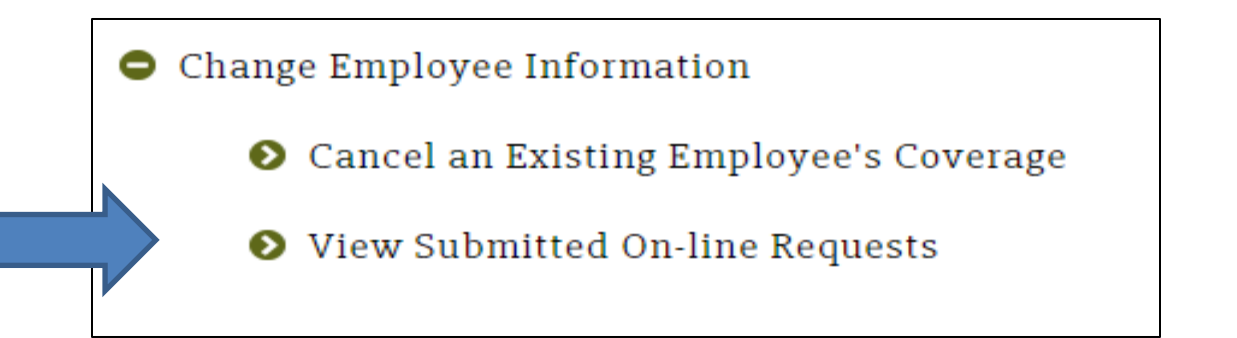

#### **A listing of all your submitted requests and their status will display.**

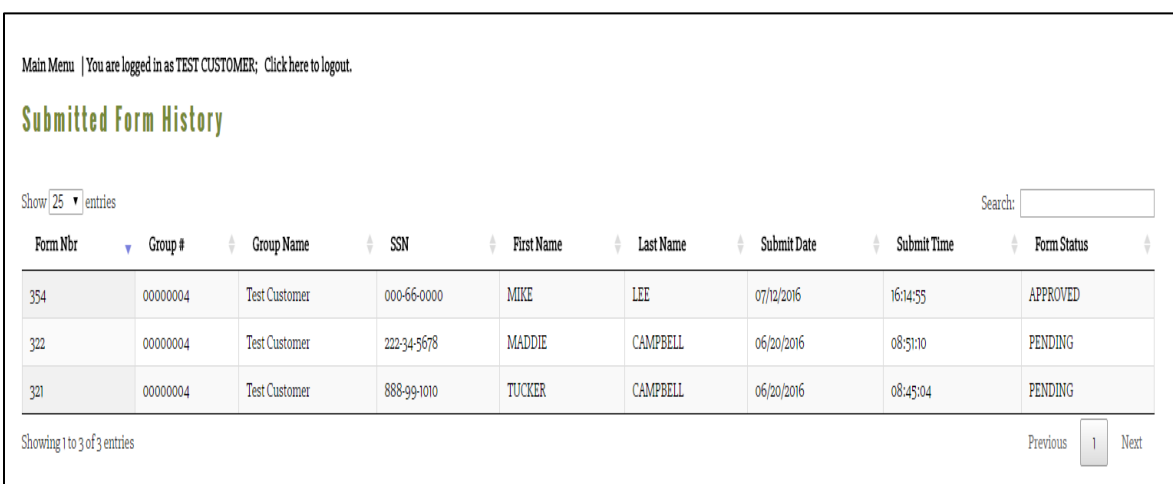

## **Viewing Your Active Roster**

**This option gives you the ability to view employees , and their dependents who are actively enrolled in benefits. Any employee who has been enrolled for a future date will not appear on the roster until the date they become active.** 

**To review your roster, select View Current Active Roster** 

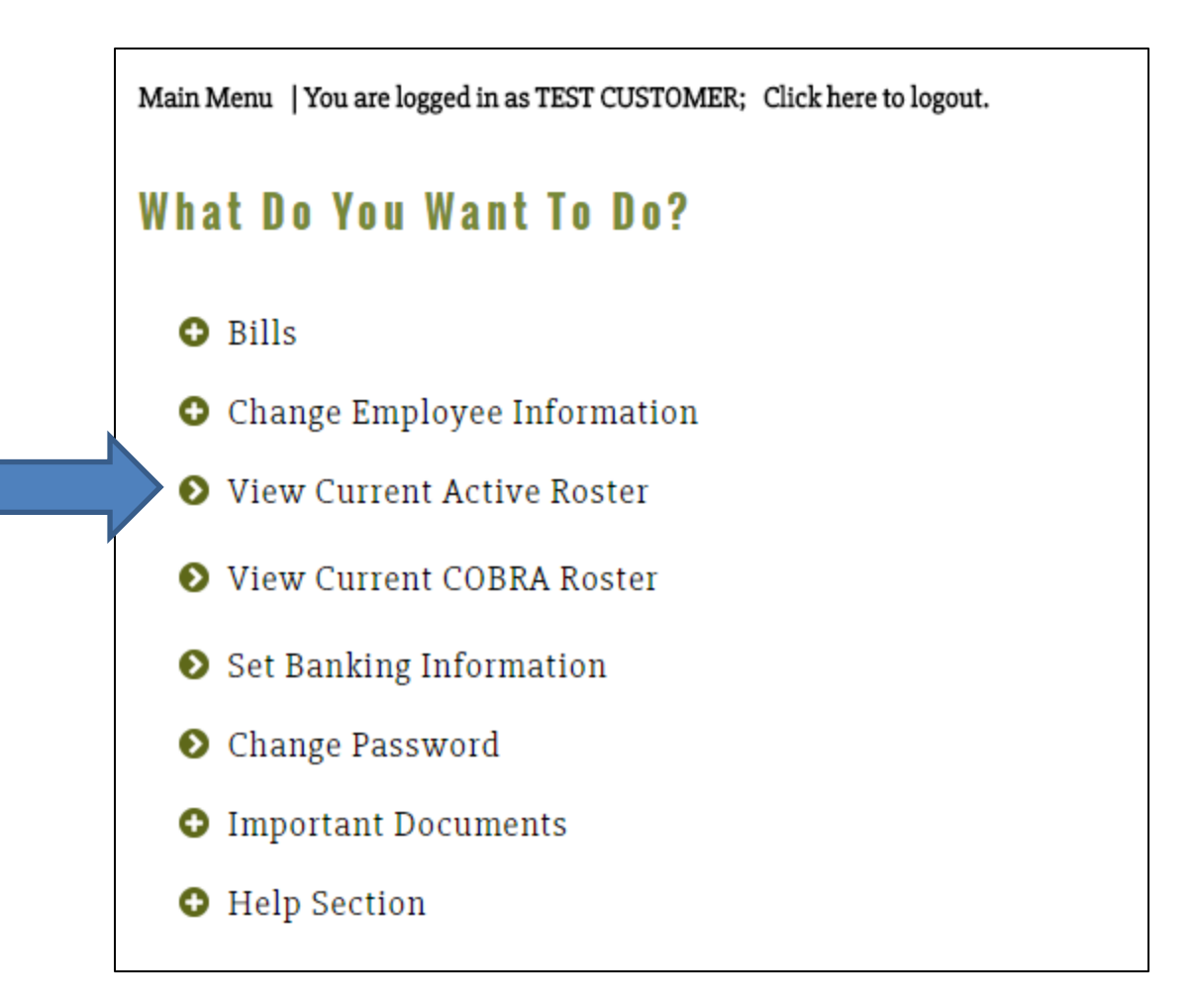

#### **Once you select Roster the following view will appear:**

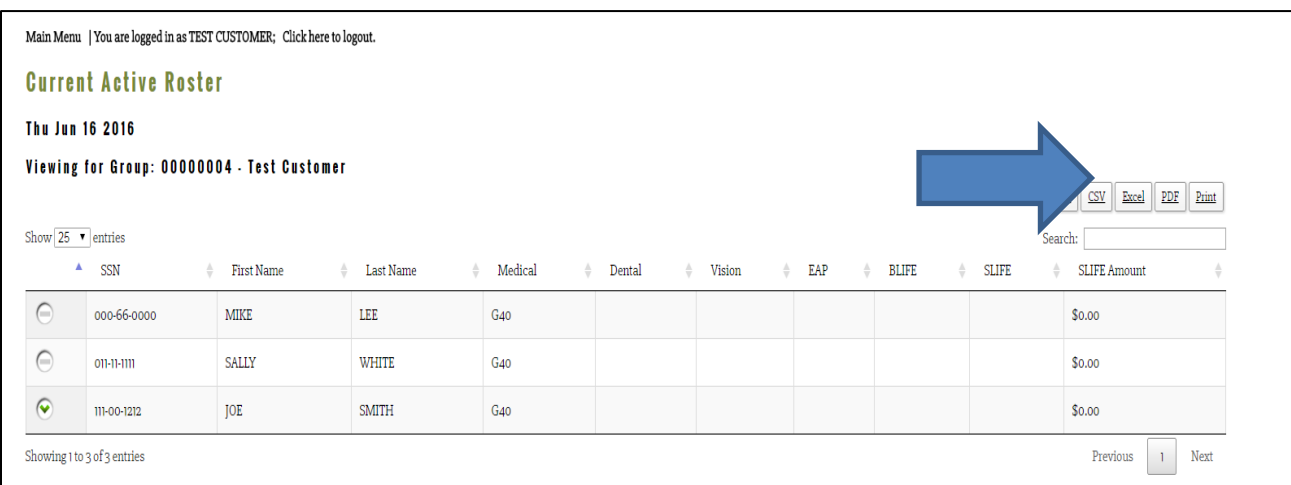

**The roster view shows actively enrolled employees and their coverage information. You may also view enrolled dependents . If an employee has dependents enrolled in coverage, a green arrow will be displayed within the buttion on the left.** 

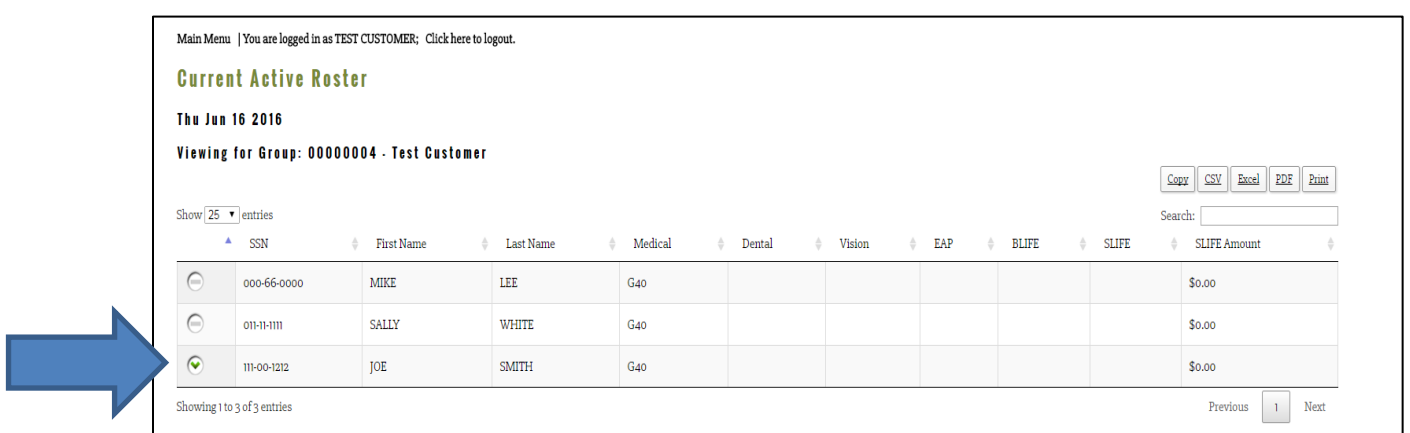

**Simply click on the arrow and the dependents will appear below the employee information.** 

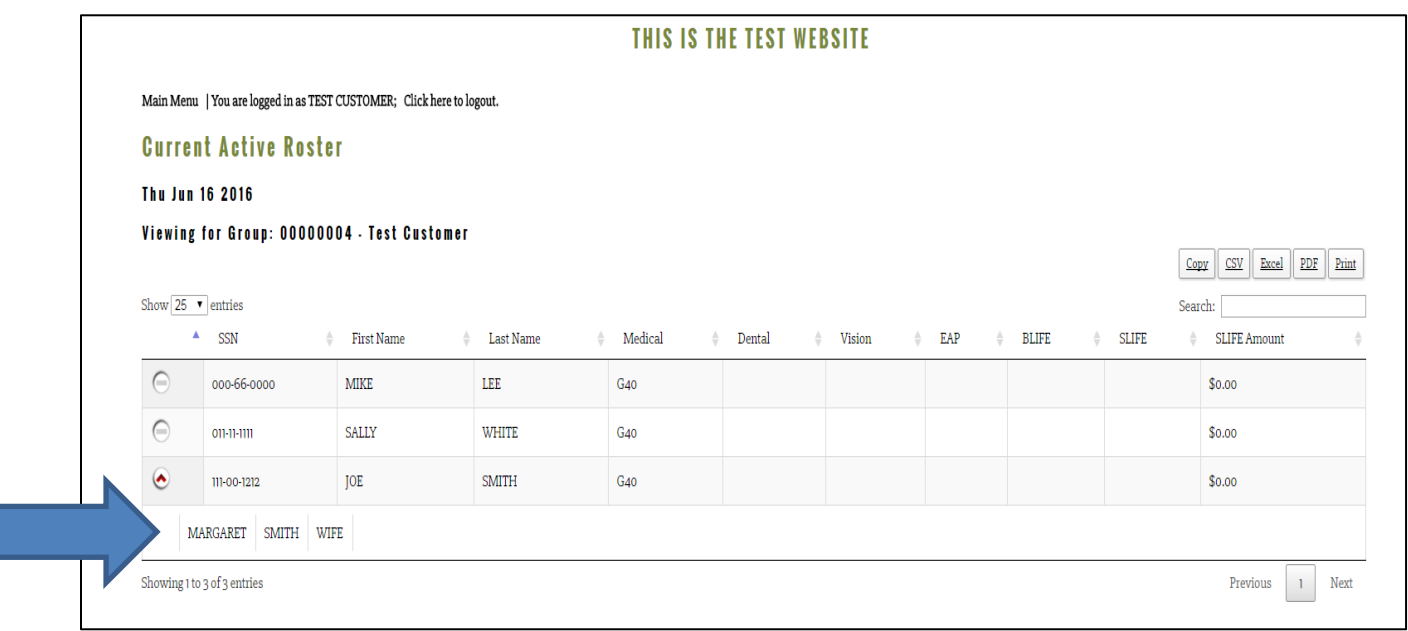

**You can save this roster as an Excel or PDF document by selecting your preferred format and selecting save.** 

## **Viewing Your COBRA Roster**

**To view your current COBRA Roster, select View Current COBRA Roster** 

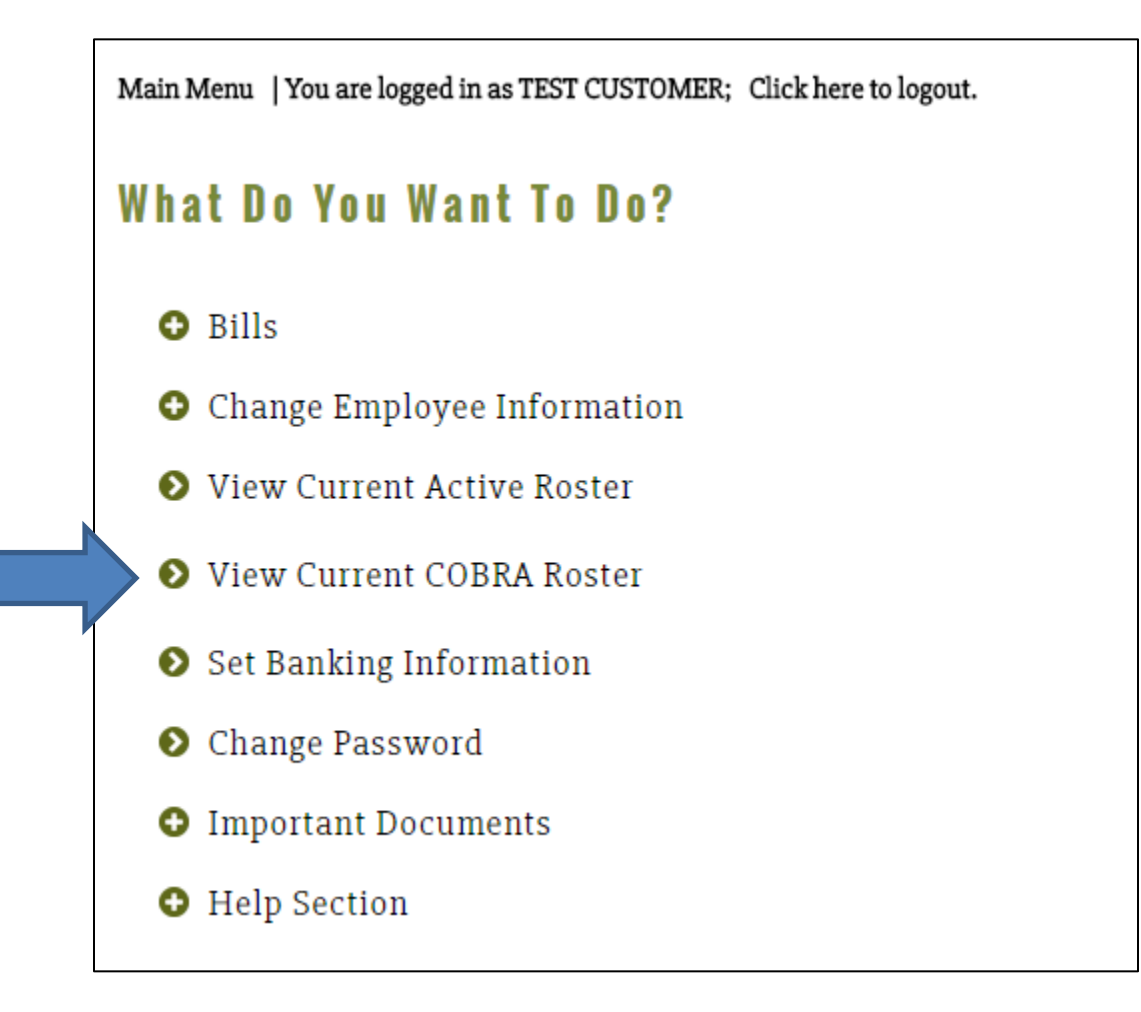

**The roster will appear populated with any former employees who are enrolled in COBRA** 

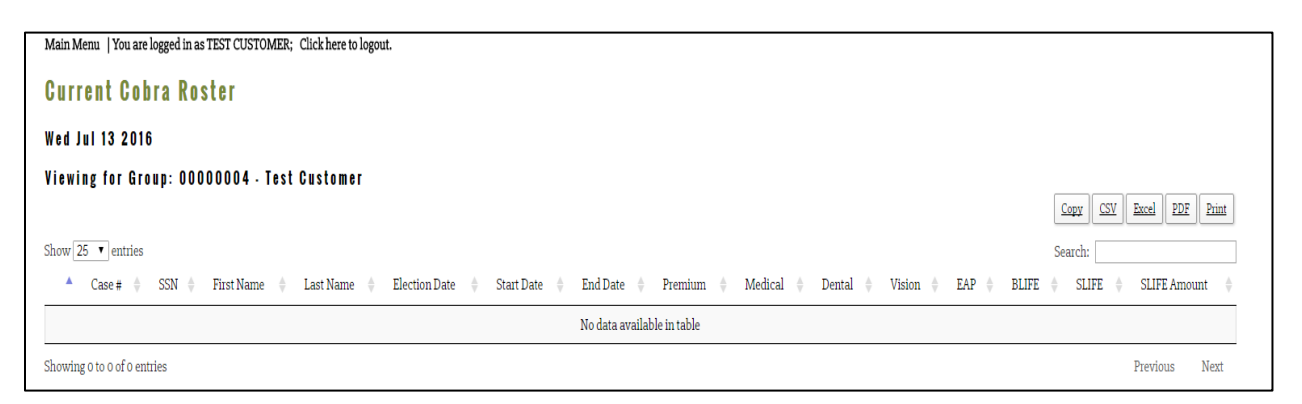

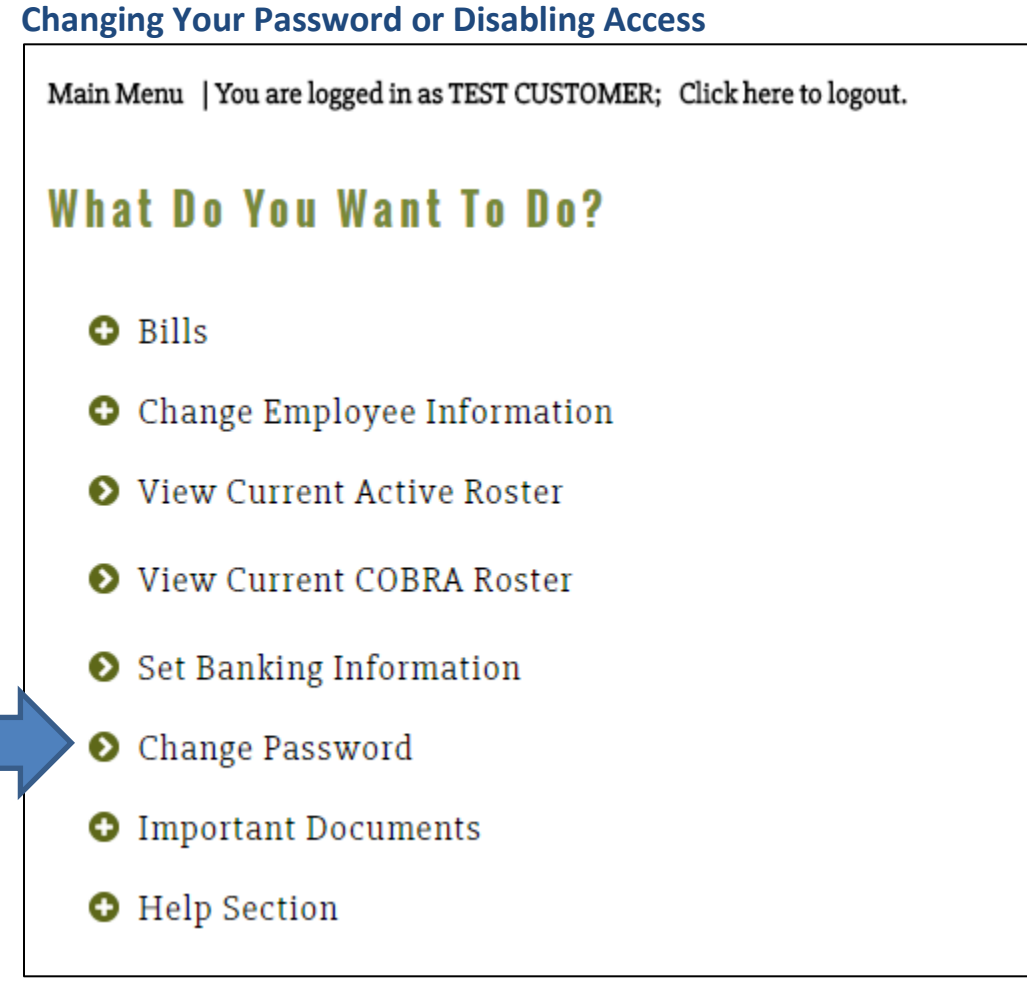

**Follow the instructions on the screen** 

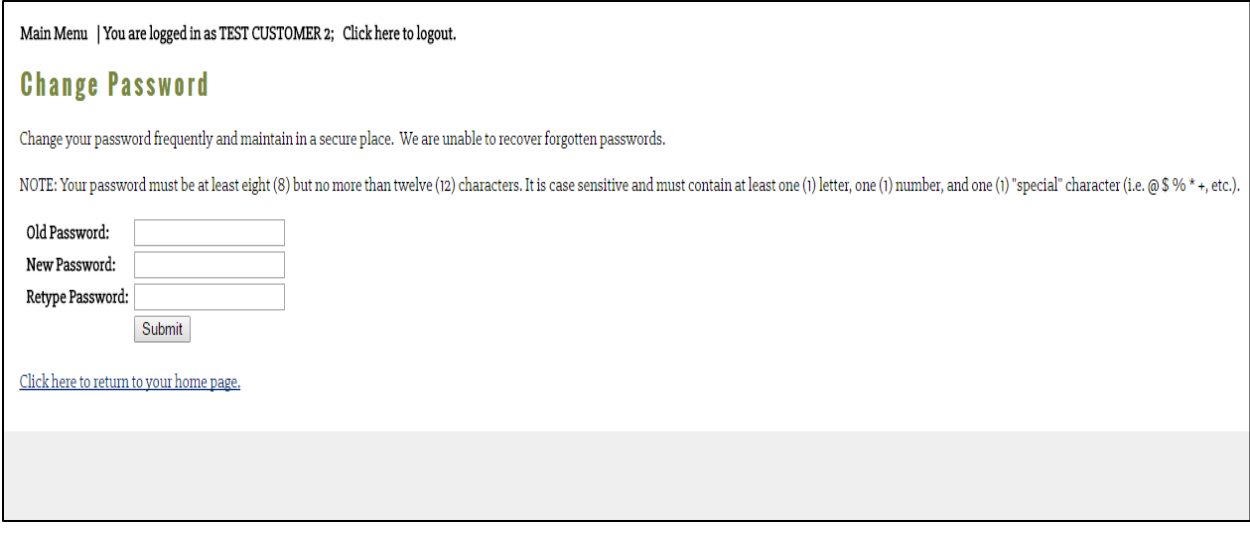

**To disable a user's access, please contact EPK benefits at (425)641-7762 or e-mail at support@epkbenefits.com** 

#### **Important Documents**

**This section includes several documents for your reference:** 

- **Terms & Conditions- this section provides you an additional copy of the terms and conditions for use of EPK Benefits On-Line Portal. You were provided a copy of this document for your review and acknowledgement when you registered for access to the site.**
- **Privacy Policy- this section provides you an additional copy of the EPK's Privacy Policy. You were provided a copy of this document for your review when you registered for access to the site.**
- **Administrative Information & Policy Document- this section provides you with high level policy information regarding the administration of your MBA insurance coverage.**

#### **Help Section**

**Included in this section are electronic versions of the on-line user guide as well as the most current MBA Administration Manuals.**